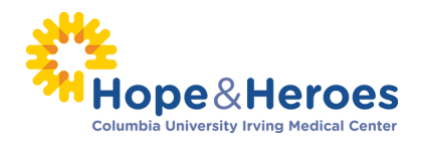

Page | **1**

## **HOW TO ACCESS PARTICIPANT CENTER GUIDE**

### **What is the Participant Center?**

The Participant Center is the online portal where you can check your fundraising progress, send email solicitations, thank your donors, and update your Personal Fundraising Web Page.

On your Personal Fundraising Web Page, you can share your personal story, add a photo or even share a video. Then, you can share your webpage address with family and friends asking them to join you at the event or support your fundraising effort through a generous gift.

For our team captains, the Participant Center is a great place to send encouragement to your team members by emailing them reminder emails and best practices as the event date draws closer.

#### **Login From the Main Website**

**Step 1** – Visit the Walk website: [http://www.hopeandheroeswalk.org](http://www.hopeandheroeswalk.org/)

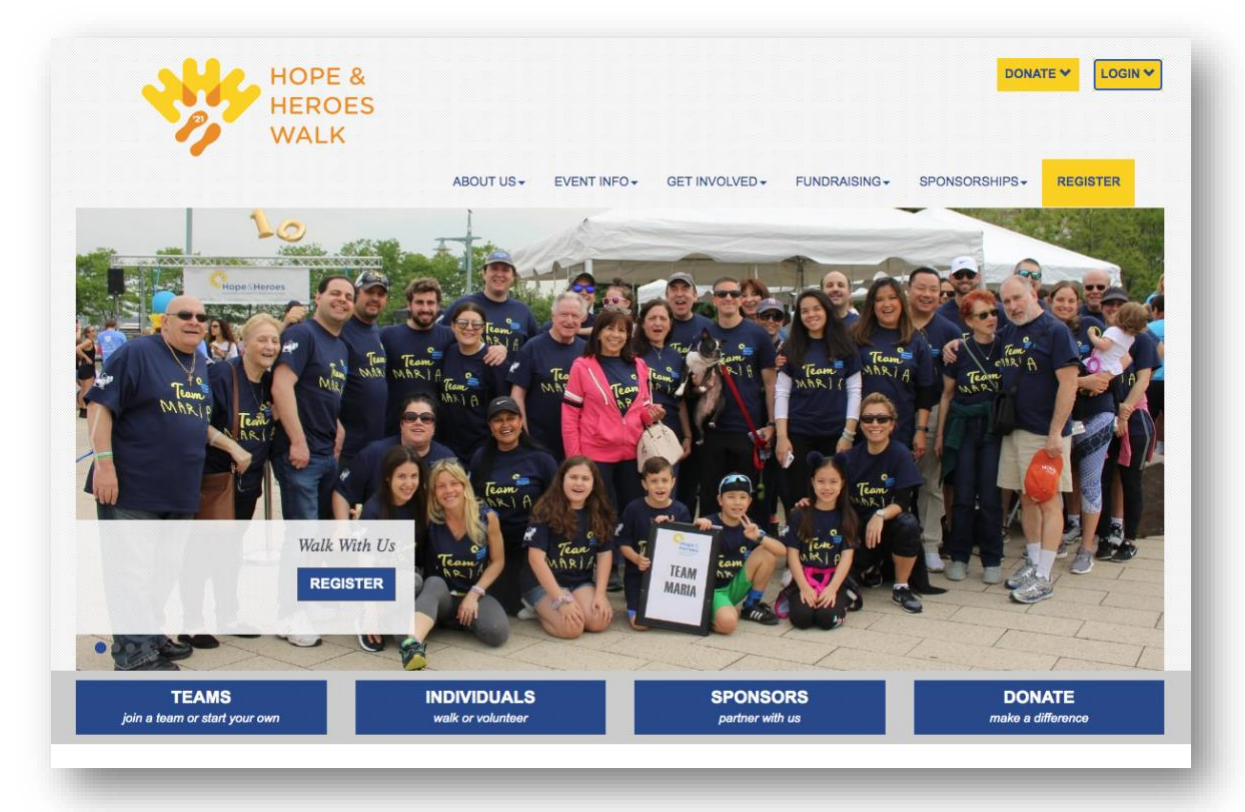

# **-CONTINUE ON NEXT PAGE-**

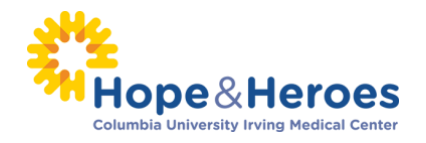

**STEP 2** – Enter your username and password in the login area at the top of the page and tap enter on your keyboard.

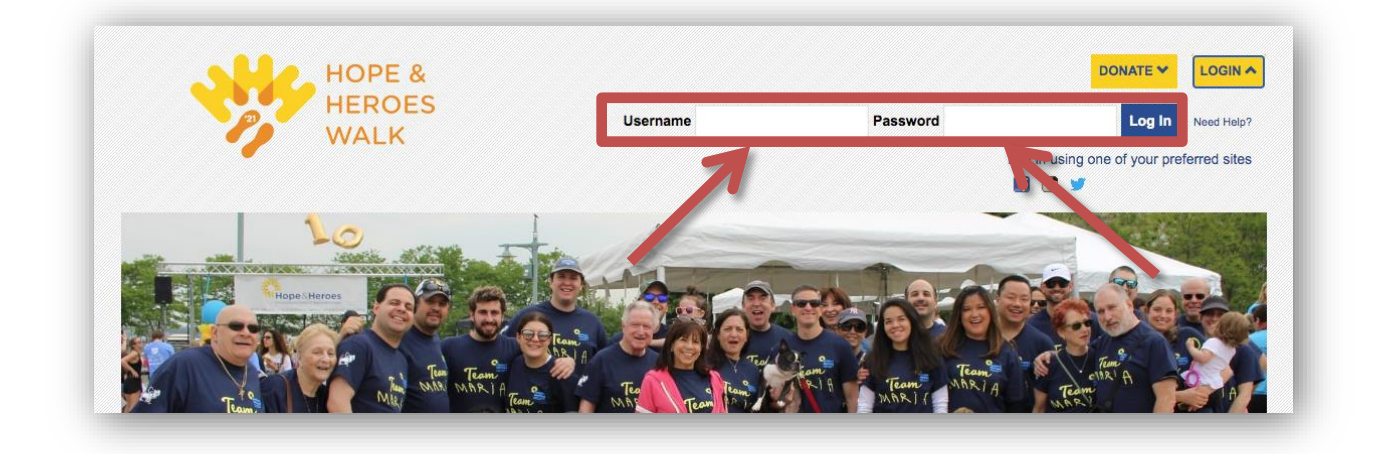

**STEP 3** - Once you login, you'll see a welcome message at the top. Click the arrow next to the welcome message and a drop-down menu will appear. From the drop-down menu, click "Participant Center."

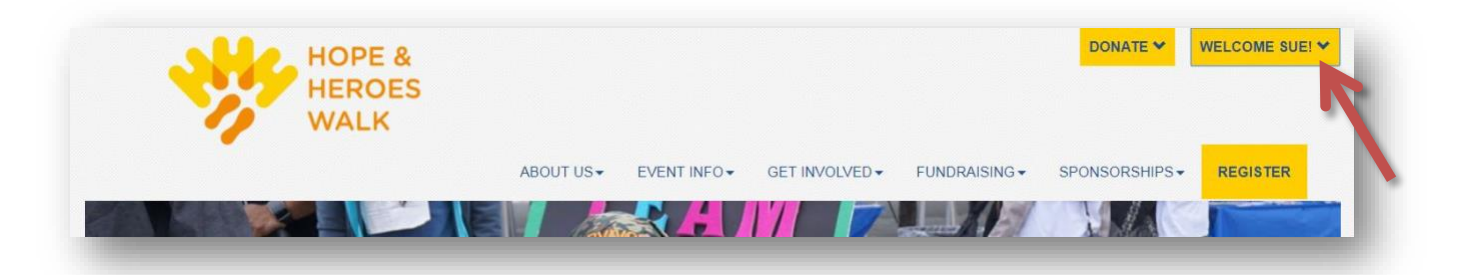

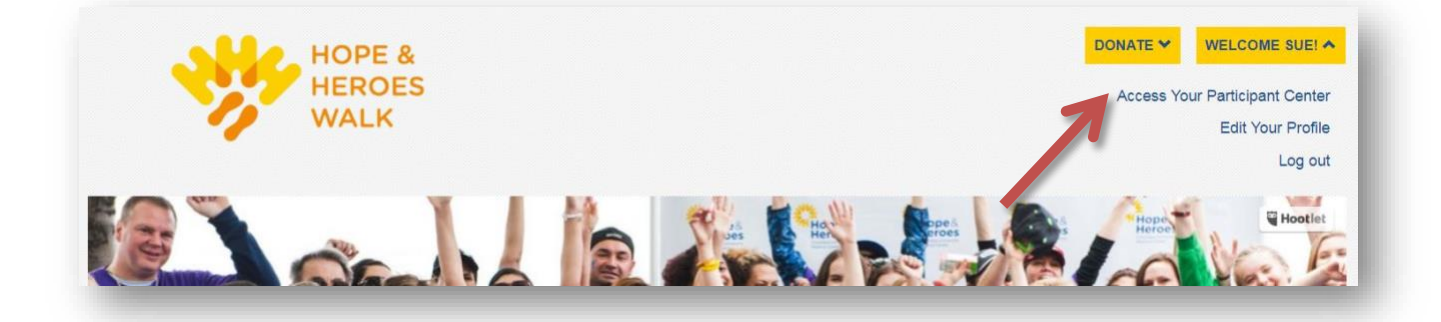

**-CONTINUE ON NEXT PAGE-**

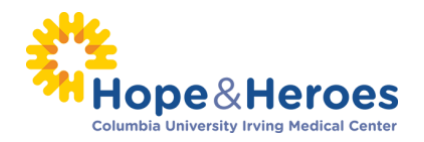

## **STEP 4** - Viola! Your Participant Center will open and you can begin to access its features.

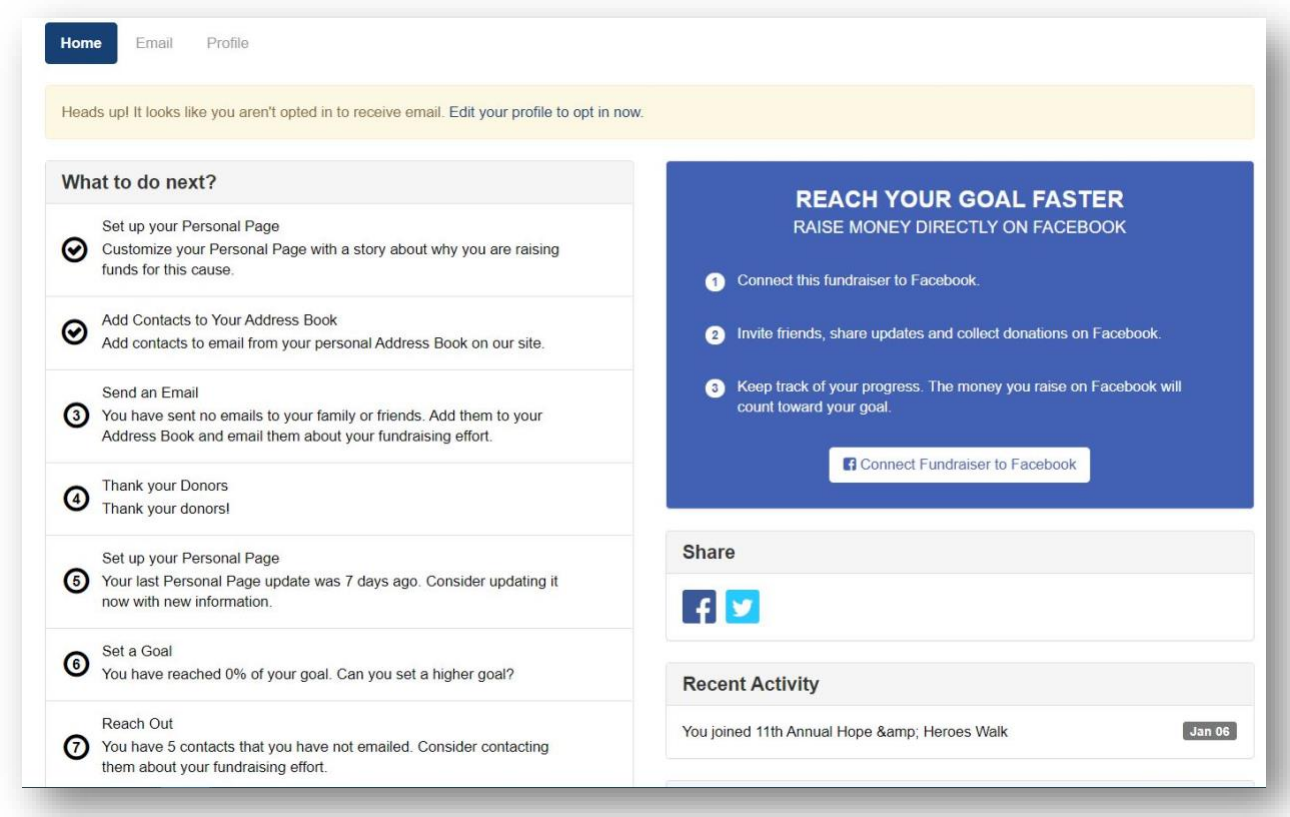

Please see additional guides for instructions

- How to Upload a Photo or a Video to your Personal Page
- How to Edit Personal/Team Fundraising Page Content
- Upload other email contacts via CSV file